# **User Manual**

# **snom 100 Version 1.15**

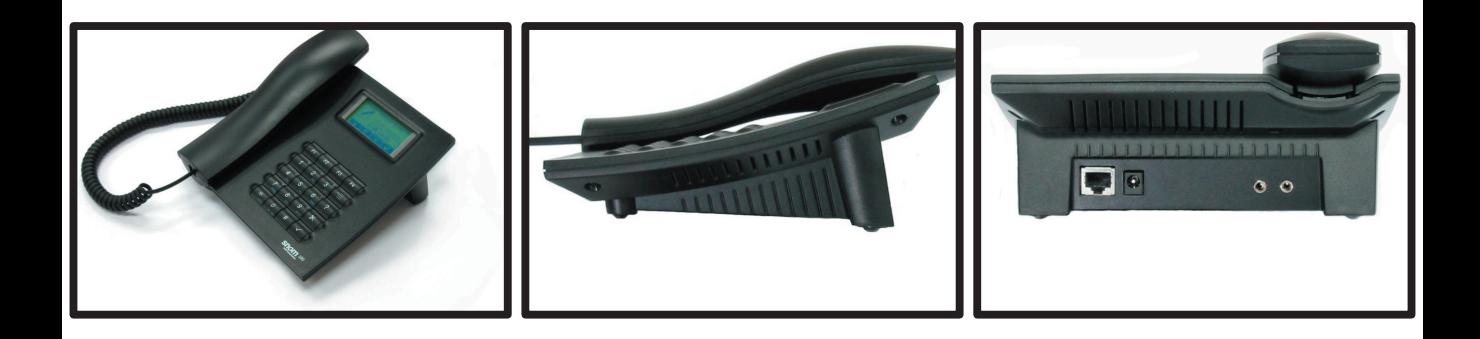

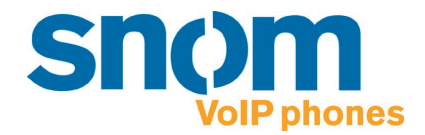

#### **snom 100 User Manual**

Version 1.15

© 2002 snom technology Aktiengesellschaft. All Rights Reserved.

This document is supplied by snom technology AG for information purposes only to licensed users of the snom phone and is supplied on an "AS IS" basis, that is, without any warranties whatsoever, express or implied.

Information in this document is subject to change without notice and does not represent any commitment on the part of snom technology AG. The product described in this document is furnished under a license agreement and may be used only in accordance with the terms of that license agreement. It is against the law to copy or use this product except as specifically allowed in the license. No part of this document may be reproduced, republished or retransmitted in any form or by any means whatsoever, whether electronically or mechanically, including, but not limited to, by way of photocopying, recording, information recording or through retrieval systems, without the express written permission of snom technology AG.

# **Foreword**

Congratulations on the purchase of your snom 100 Voice over IP telephone!

Telephony is part of our every day life. Over a period of more than 100 years a communication form has evolved which we feel cannot be ignored. In spite of the new technology base of the snom 100 most of its look and feel will be very familiar and intuitive to you.

On the other hand, the world of the internet opens a whole range of new possibilities. A lot of users are using web browsers and own one or more email accounts. They will find it easy to manage the phone via its web interface or to make a call to "sip:john@domain.de" for example.

We are confident that developments in the computer industry will be followed those in the telecom world.

VoIP is not only about transporting speech over data networks. It is about interoperability and breaking up a vertical market as well as streamlining business processes by seamlessly integrating the telephone into computer networks and applications. With its technical flexibility, our commitment to all open and relevant standards and our cooperation with other vendors in the VoIP industry, the snom 100 represents a safe investment for the future.

Now, we wish you a pleasant experience in the VoIP world.

snom technology AG

#### **Note to the reader**

This manual is a user manual describing the snom100 in user mode. The administrator mode and further information can be found in the administrator manual.

The current version of this manual can be obtained from:

http://www.snom.de/download/man\_snom100e.pdf

# **Table of Contents**

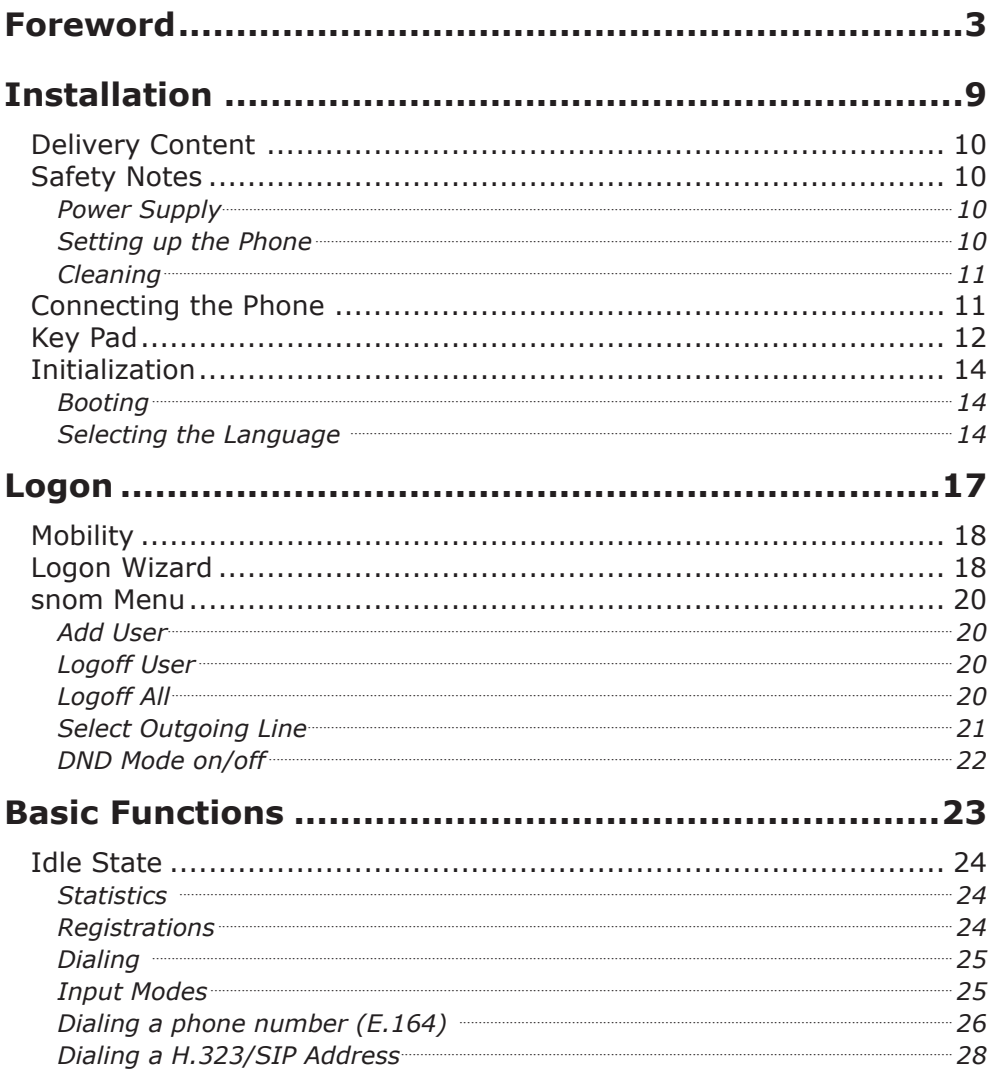

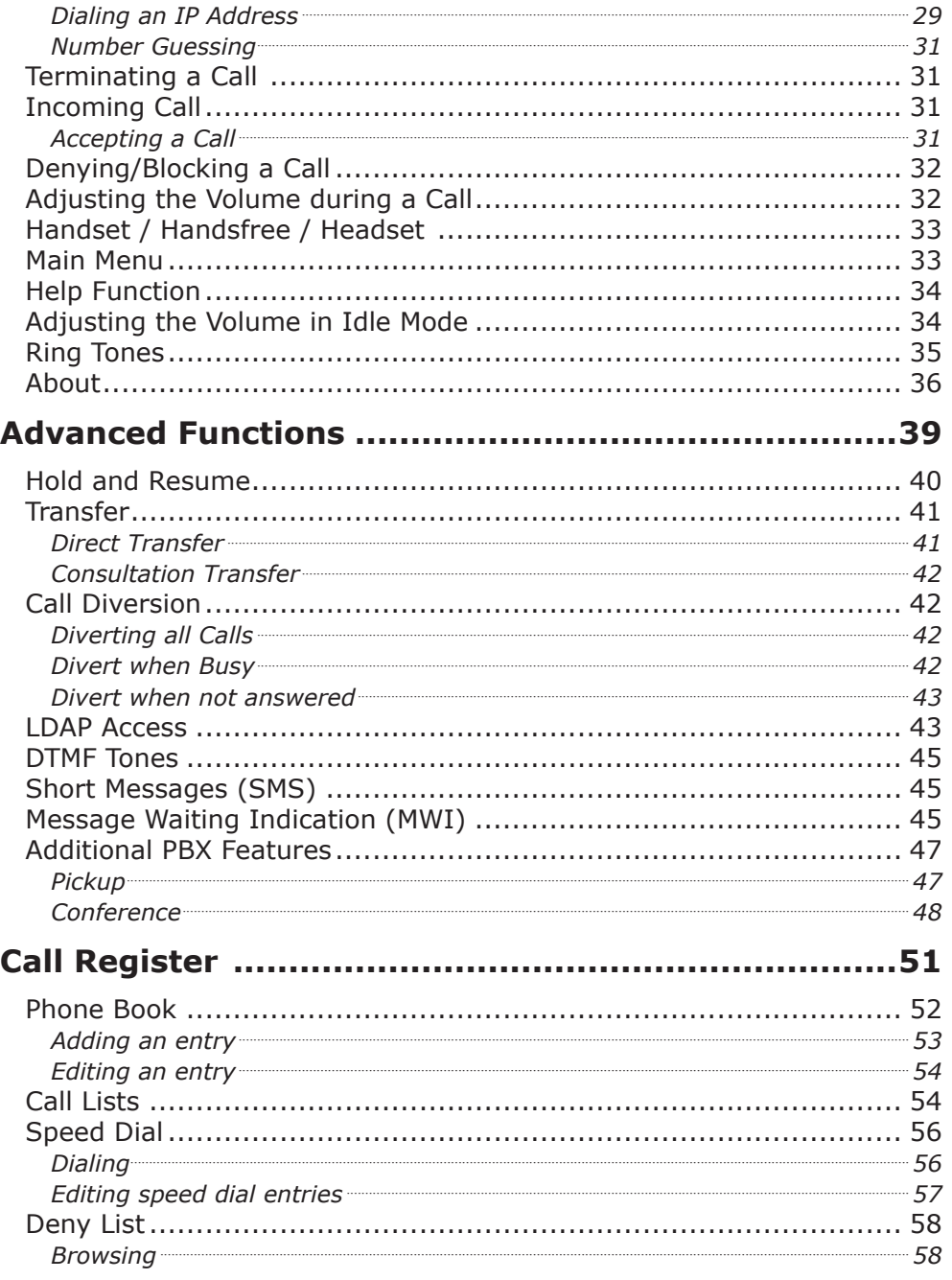

[ SNOM 100 USER MANUAL V1.15 ]

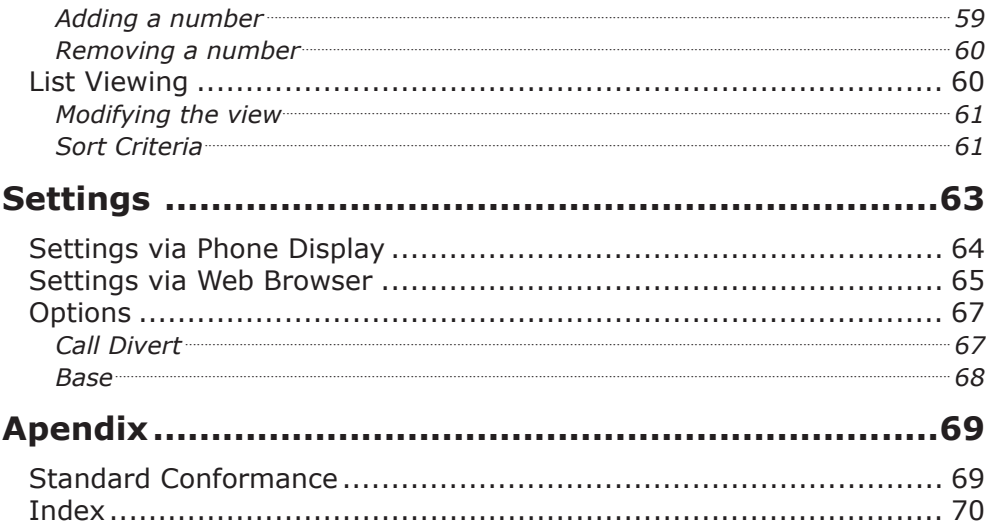

[ SNOM 100 USER MANUAL V1.15 ]

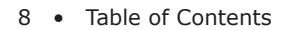

# **Installation**

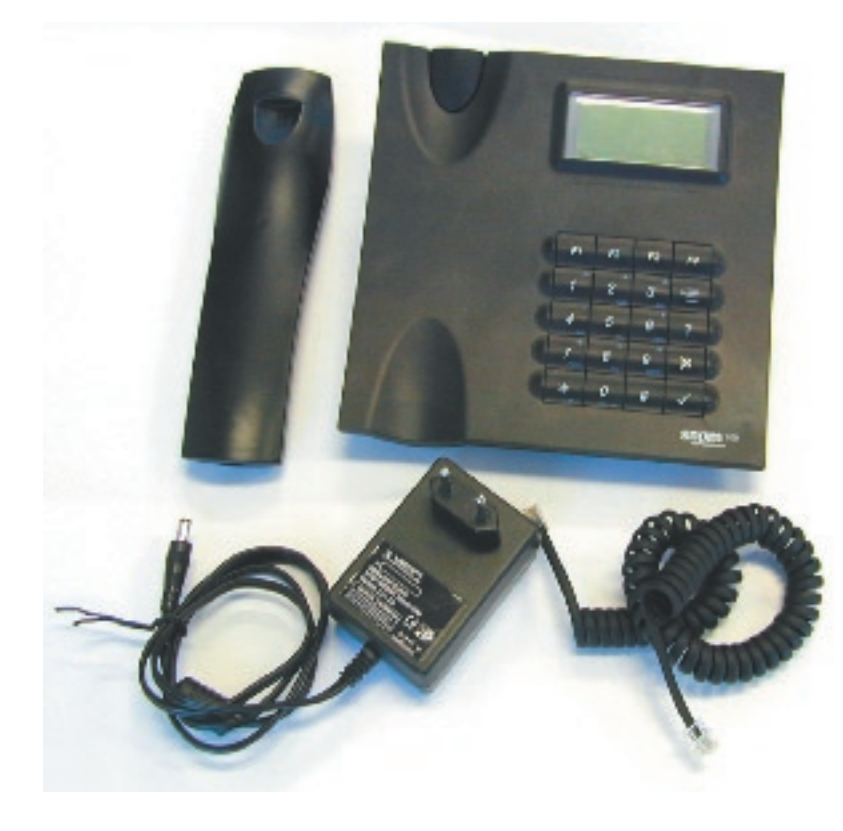

**1**

# **Delivery Content**

Please check whether the delivery contains the following parts:

- The base unit with display and key pad
- The handset
- The handset cable
- The power supply (optional)

### **Safety Notes**

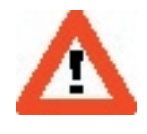

Please observe the following safety advice. It is important to observe it for the guarantee to safe and reliable operation of the device.

#### **Power Supply**

You have two possibilities to provide the snom 100 with power:

- Power feeding over the network cable (PowerLAN via IEEE 802.3af with 48 V)
- An external power supply (24 and 48 V)

If you want to use an external power supply then please use the one that is included in the package. Other power supplies may cause damage to the phone, affect the behavior or induce noise.

#### **Setting up the Phone**

Please put the snom 100 only on even, horizontal surfaces, enabling the rubber pads to ensure a secure grip. Do not place the snom 100 on carpets or other materials that contain fibers that can block the air vents and cause overheating.

#### **Cleaning**

To clean the snom 100 use an anti-static cloth. Please avoid cleaning liquids since they might damage the surface or internal electronics of the phone.

### **Connecting the Phone**

First connect one end of the handset cable to handset and then to the jack on the left side of the phone (see illustration).

Now, plug in the Ethernet (network) cable into the RJ45 connector on the rear side of the phone as shown below and the other end into the network side to establish a data link.

In case you are using an external power supply, please insert the plug of the power supply into the connector next to the data line and hook up the casing into the mains.

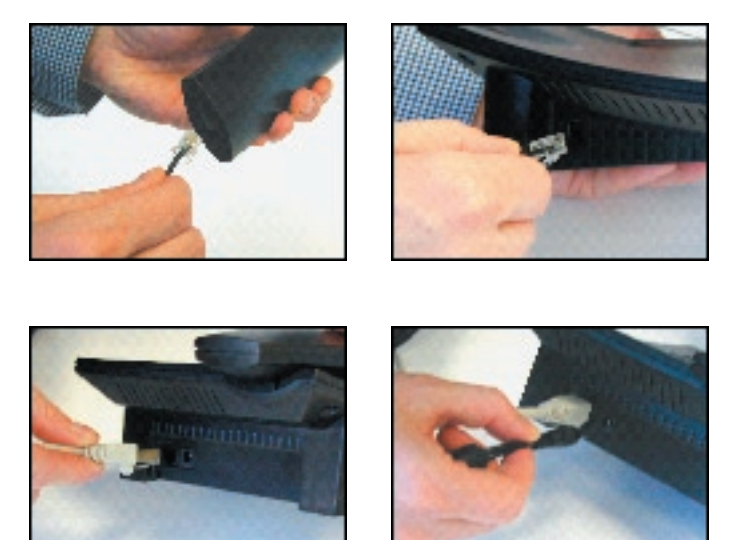

If you want to use a headset, it can be connected to the audio jacks on the backside of the snom 100. The outermost connector is for the microphone.

# **Key Pad**

The numeric key pad with the keys 0 to 9,  $*$  and  $#$  are used to enter digits and letters. Depending on the operating mode, different actions can be performed (see the table below):

- Entry of digits only (e.g. when dialing a phone number),
- typing in letters and digits by pressing the keys repeatedly similar to a cellular phone,
- or navigate in selection lists. The keys have arrows printed on them indicating the direction similar to a numeric block on a computer keyboard.

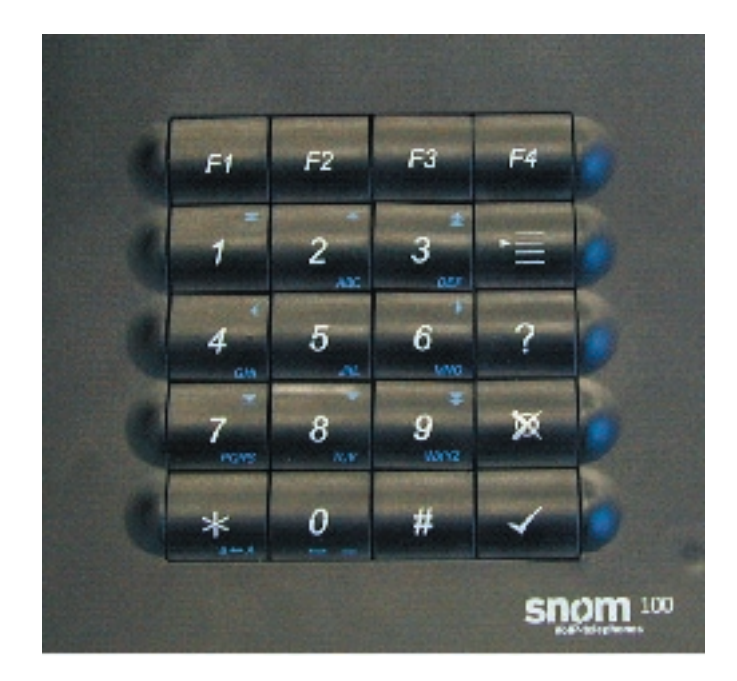

The MENU key  $\equiv$  is used to invoke the main menu. The HELP key ? brings up context specific help texts. To cancel actions or input the CANCEL key  $\overline{\mathbb{X}}$  can be used. The Enter/Ok key  $\overline{\mathbb{X}}$  confirms actions, selections and inputs.

Depending on the operating mode, the keys can have context specific meanings and are described in this user manual.

Keys F1 to F4 are context sensitive function keys. Their current mapping is depicted in the lowest line on the display through symbols.

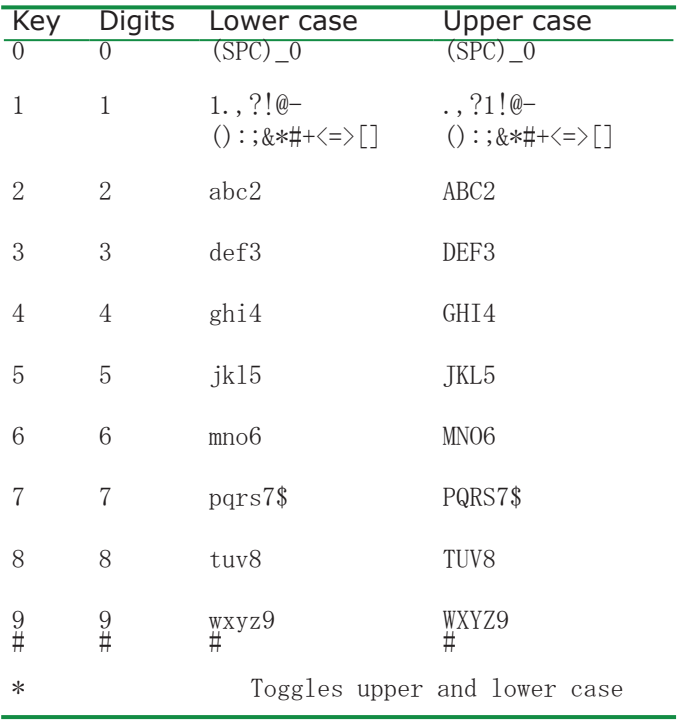

The keys of the numeric block in different operating modes:

# **Initialization**

#### **Booting**

If your network administrator or internet service provider installed your phone, you will see how the phone connects to the network and maybe conducts a software update if one is available. After it has booted it enters the idle state. When this state has been reached a clock is displayed on the right hand side of the display.

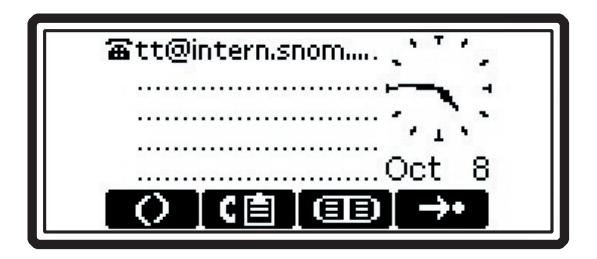

In case the phone does not reach this operation mode you should consult your network administrator or internet service provider or refer to the "Administrator Manual".

#### **Selecting the Language**

The language is set to English by default. In, order to change it, press the menu key,  $\equiv$  go to the submenu "Settings" with  $\left[\cdot,\cdot\right]$  or and press Enter  $\leq$  to select this menu entry.

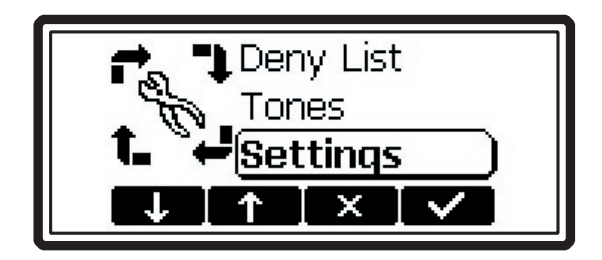

**1**

Select "Base" and press Enter.

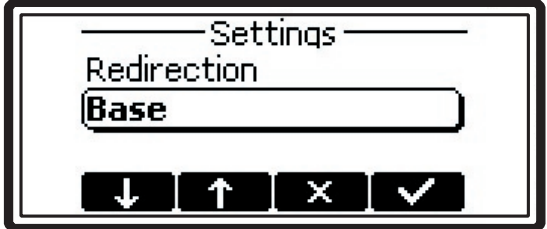

Then go to "Language"

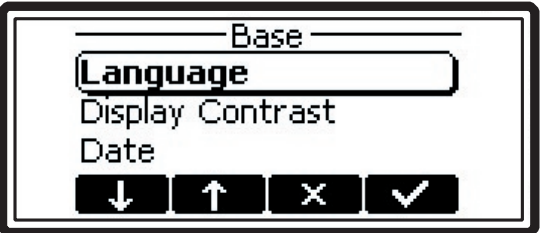

and set it to i.e. "Еnglish"

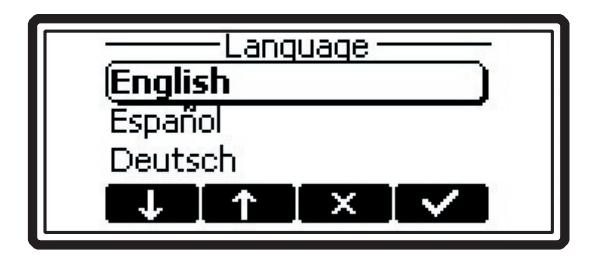

Press Enter to activate your selection.

[ SNOM 100 USER MANUAL V1.15 ]

# **Logon**

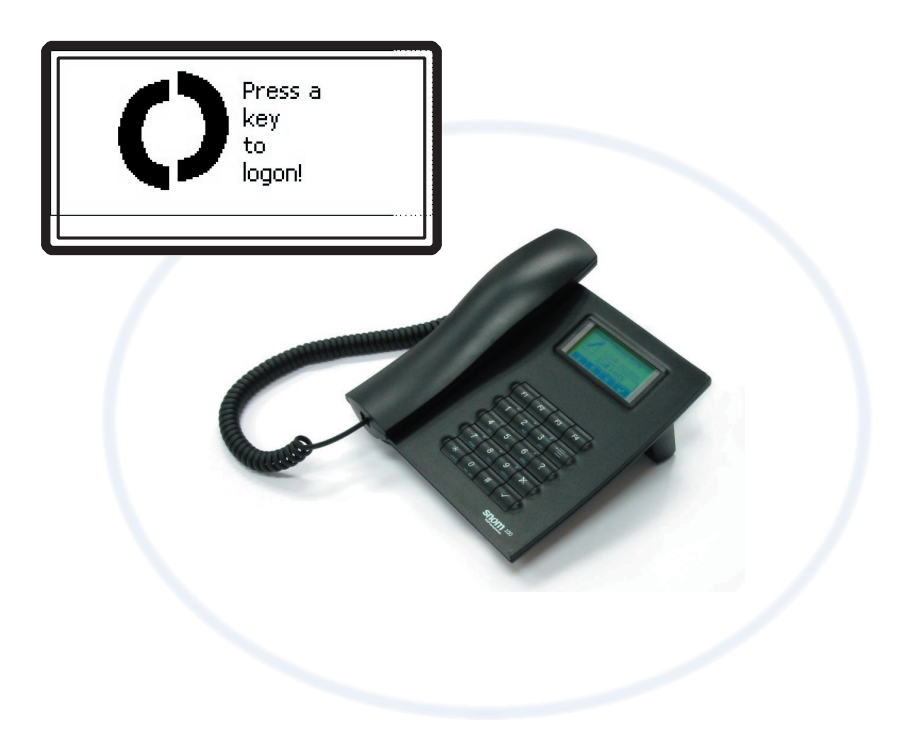

# **Mobility**

In business office environments, desktops are often shared by different employees at same/different points of time like different shifts etc. The phones which are located at the desktops should take this fact into account.

To ease the effort of assigning in each case the appropriate phone number to the phone, the snom100 offers the so called mobility features, which are described in the next subchapters.

# **Logon Wizard**

If no number is assigned to the phone, it is in SIP mode and the logon feature is enable, it displays a logon screen.

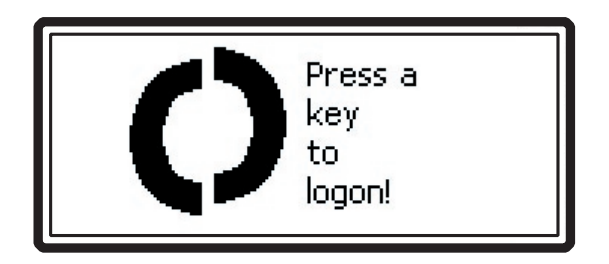

After pressing a button, you will be prompted to type in your account name

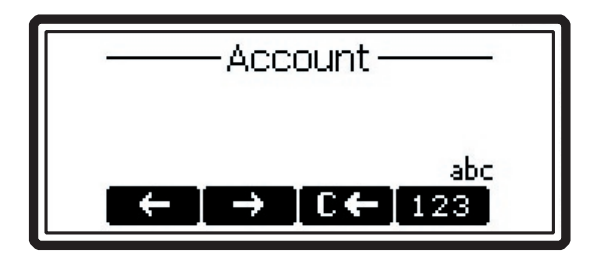

After typing in your account name followed by the enter key, the phone changes to the next screen. If the SIP registrar is not set yet, the phone prompts for the registrar you want to register to.

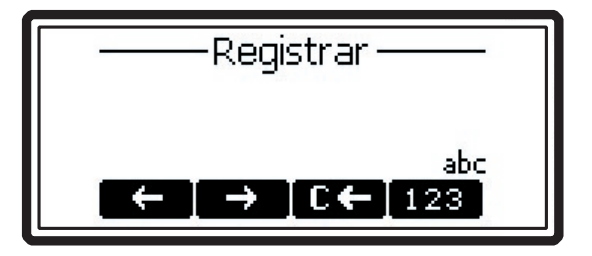

Type in the requested information and confirm with the enter key. The phone tries to register your given account name at the given registrar. The idle screen is shown and the first SIP line displays your registration.

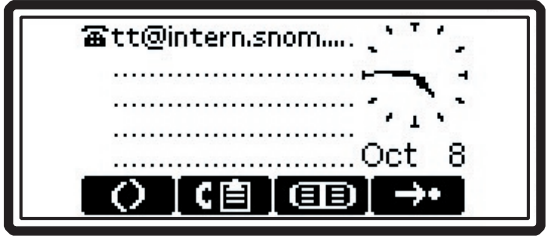

### **snom Menu**

In the idle screen the function key  $\bullet$  is assigned to the snom menu. Besides others the following menu items are available if the "Logon Wizard" is configured to be active.

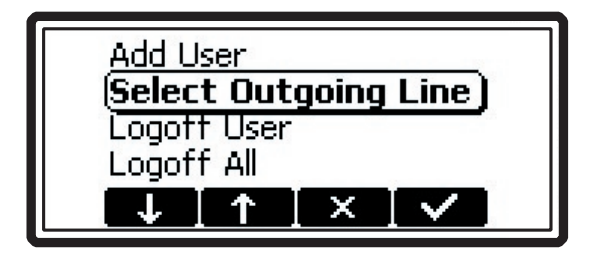

#### **Add User**

**2**

With selecting this item and pressing enter you can register an additional account to the phone. Up to seven accounts can be assigned like this.

#### **Logoff User**

Here you are able to logoff a registered account. A list with the currently assigned registrations is shown. Select the registration you want to logoff and press the enter key. The selected registration is logged off and, if it was the one, the logon wizard is diplayed again. Otherwise the idle screen is displayed.

#### **Logoff All**

After selecting this menu item and pressing enter you get asked, if you really want to logoff all users.

[ SNOM 100 USER MANUAL V1.15 ]

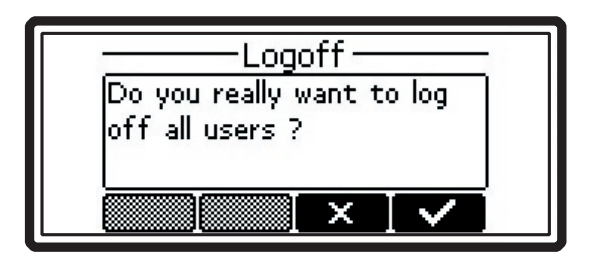

With pressing the enter key you confirm the message and all currently logged in SIP registrations are logged off and the logon wizard is displayed again.

#### **Select Outgoing Line**

The selection of this menu item displays a list of currently registerd SIP lines.

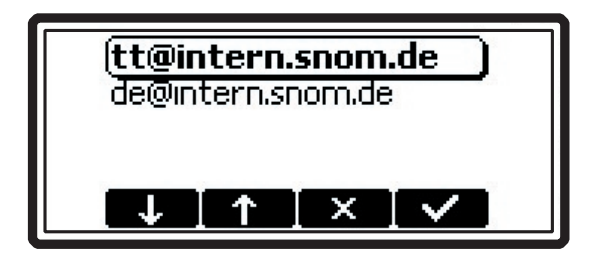

With choosing a different line, your the originating phone number is changed to this line. So different people can start calls from the same phone with their own originating phone number and the called phone only displays this current outgoing line information of caller. The current outgoing line is marked at the idle screen with a black colored phone icon right in front of the registered SIP line.

[ SNOM 100 USER MANUAL V1.15 ]

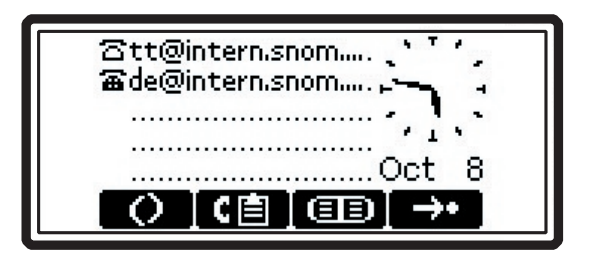

#### **DND Mode on/off**

Independent from Logon Wizard settings the DND functionality is available in the snom menu. DND is short for "Do Not Disturb" and means, if this mode is activated, the incoming calls are not accepted by the phone anymore. If there is a mailbox set up for you, the call is redirected to it. Before this mode is activated, you get asked if you really want to activate this mode.

In idle mode "DND active!" is displayed on the lower left corner of the screen, if the mode is activated.

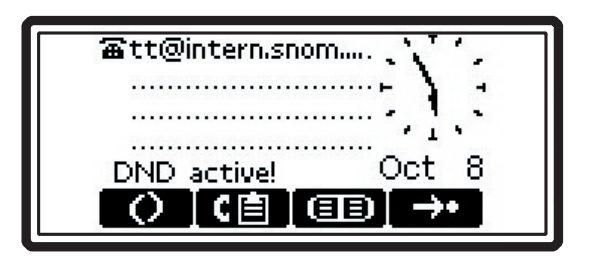

If the desktop style is set to "statistics", the DND mode is shown with a "DND" in the upper left corner.

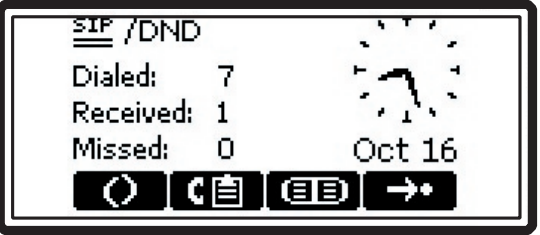

# **Basic Functions**

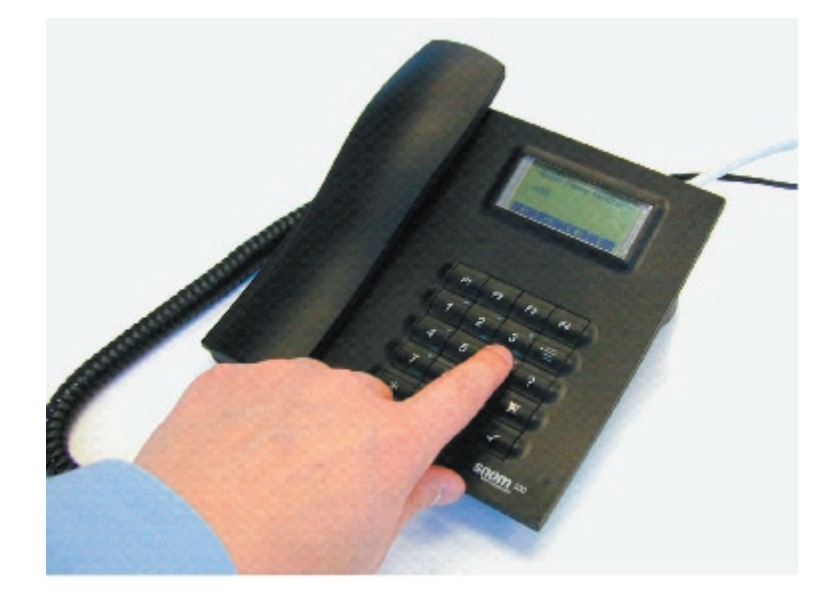

### **Idle State**

Depending on which "Desktop Style" is selected (see Chapter Settings, Base, Desktop Style) the initial appearence of the phone differs:

#### **Statistics**

In the idle state the selection "Statistics" (especially suited for H.323) the phone will show:

- The time and date,
- the number of dialed, received and missed calls,
- the registration state

Continuous lines under the registration symbol indicate a successful registration with the specified gatekeeper  $(H=22)$  or registrar  $(\frac{\text{SIP}}{\text{I}})$ . Dashed lines  $(\frac{\text{H323}}{\text{I}})$  (see example) signal that the phone is not registered, i.e. it did not get a reply. Vertical lines  $\left( \frac{H_1^2}{2} \right)$  denote that the registration was denied.

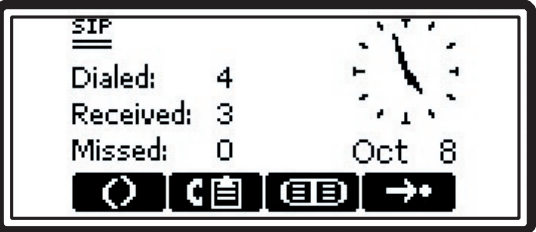

#### **Registrations**

In the "Registration" mode (especially suited for SIP) the phone shows:

- The date and time,
- the first five registered users,

• the connection state of each of the first 5 registered users

An empty box  $(\square)$  before the account indicates that the registration process is in progress. A phone symbol  $(2)$  means that the account is successfully registered. A black colored phone symbol  $(\mathbf{a})$  means that the account is successfully registered and the line is the active SIP line for outgoing calls. A box with a cross  $(\square)$  signals an unsuccessful registration attempt.

#### **Dialing**

There are two methods to begin a call from the idle state of snom 100. Either you can start dialing with the handset resting in the cradle and then pick it up. Or pick up the handset and then dial the number. In the latter case you will have to press Enter to indicate that the number is complete and dialing can commence.

The snom 100 shows the current communication status at the display.

#### **Input Modes**

Dependent on the context various types of inputs are possible. The active input mode is indicated on the lower right corner of the display:

- 123 Only digits can be entered.
- +-123 Only digits can be entered. Change the sign with  $*$  or  $#$  key.
- ABC Upper Case Mode. By pressing \* lower case mode can be toggled.
- abc Lower Case Mode. Use \* to activate upper case mode.
- IP4 IP address mode, only digits can be entered.

Function Key mapping for input:

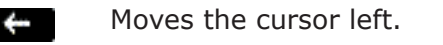

Moves the cursor right. →

Deletes the character left of the cursor.  $C +$ 

Changes input mode to E.164 number.  $123<sub>1</sub>$ 

- Changes input mode to IP address.  $IP$
- Changes input mode to H.323/SIP address. URL.

As mentioned in the table above with,  $128$ ,  $IP$  or URL the input mode can be changed. After using a specific input mode for dialing a number, the phone saves this mode for future use as default. If you want to use a different mode, begin dialing and in case the mode is wrong, choose your preferred mode and continue dialing.

#### **Dialing a phone number (E.164)**

A telephone number is dialed with the numeric key pad, exactly as one would expect.

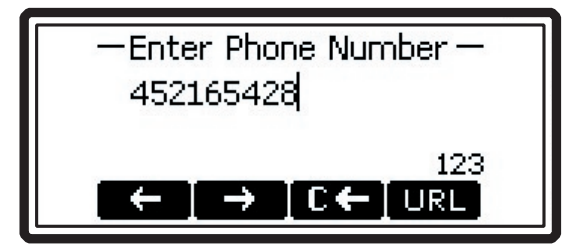

# **TIP**

#### **E.164 numbers**

E.164 is the standard that defines normal phone numbers. They may contain digits from 0-9,  $*$  and  $#$ . H.323 differentiates between these numbers and "H.323 addresses" which may contain alphanumeric characters. Several gatekeeper implementations do not differentiate E.164 numbers and H.323 addresses. In case you encounter problems then try to specify the number as an H.323 address.

Key mapping:

- Moves the cursor left.
- Moves the cursor right.
- Deletes the character left of the cursor.  $C -$
- Changes input mode to H.323/SIP address. URL<sup>1</sup>
- Enter Dials the number.
- Cancel Aborts the dialing.

#### **Dialing a H.323/SIP Address**

The H.323/SIP address can be entered via the numeric block. The "@" symbol you will find by pressing the numeric key "1" several times.

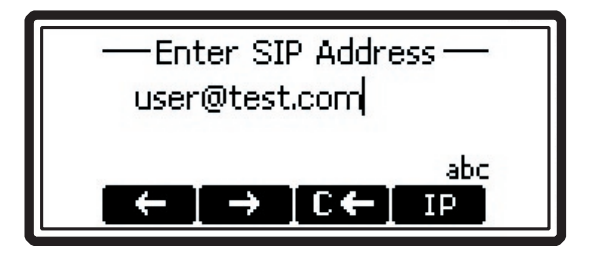

Key mapping:

gar .

Moves the cursor left.

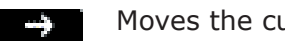

Moves the cursor right.

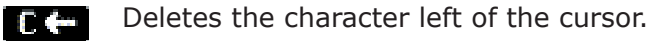

Changes input mode to IP address. IP.

[ SNOM 100 USER MANUAL V1.15 ] Enter Dials the H.323 if entered correctly. Cancel Aborts the dialing of the H.323 address.

#### **Dialing an IP Address**

The IP address can be entered via the numeric block.

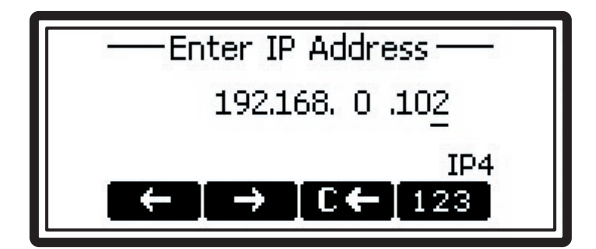

Key mapping:

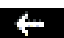

Moves the cursor left.

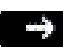

Moves the cursor right.

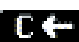

Deletes the character left of the cursor.

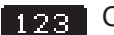

123 Changes input mode to E.164 number.

- # Jumps to the next sub field.
- Enter Dials the IP address if entered correctly.
- Cancel Aborts the dialing of the IP address.

[ SNOM 100 USER MANUAL V1.15 ]

# **TIP**

#### **Dialing an IP Address**

When calling an IP address the called phone or computer cannot determine which user you want to reach. In SIP mode it is assumed that "anonymous" is being called and with H.323 no assumptions are made. This works with a lot of phones and applications. Therefore, you should only use this method in exceptions.

#### **Number Guessing**

For your convenience this functionality is offering you the first number from calllog, phonebook, speeddiallist, denylist, in that order, which is matching the begin of a number you already typed in.

If the displayed number is not what you expected, type the backspace functionkey  $\mathbb{R}$  and the number quessing is temporarily switched off for this session of editing a phone number.

### **Terminating a Call**

You can end a call by setting the handset on its cradle, pressing the hook switch or Cancel. The snom 100 will terminate the call and return to the idle state.

### **Incoming Call**

When your snom 100 is called it rings and displays the following screen.

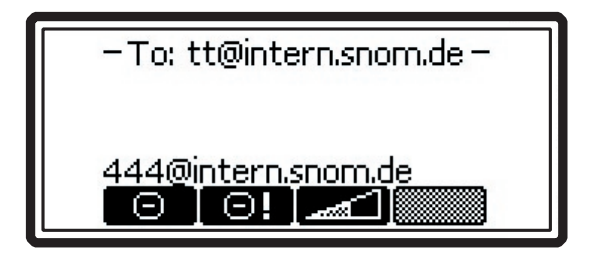

#### **Accepting a Call**

Picking up the handset or pressing Enter will accept the call. The snom 100 is now in a call.

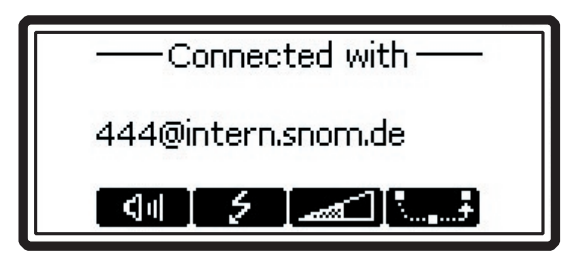

# **Denying/Blocking a Call**

When the snom 100 signals an incoming call, you have the possibility to deny the call with  $\Box$ 

If you decide to press  $\Box$ , the caller will be placed on the deny list and will be always automatically denied.

# **Adjusting the Volume during a Call**

While conducting a call, you can use  $\Box$  to invoke the volume control.

#### Key mapping:

- ,4,8 Reduces the volume in single steps.
- ,2,6 Increases the volume in single steps.

9 Reduces the volume in steps of 2.

3 Increases the volume in steps of 2.

- #,7 Maximum Volume
- \*,1 Minimum Volume
- F3 Sets the volume to the original value.
- Enter Sets the volume and returns.
- Cancel Returns without setting the volume.

# **Handset / Handsfree / Headset**

The snom100 is supporting to make calls while using the handset or the handsfree capability. During a call it is possible to easily switch between the both modes with pressing the function keys  $\mathbf{q}$  resp. . પ્રતન I

In case of a connected headset, the snom100 is treating the headset like the handset mode mentioned above. For using snom100 in an callcenter environment the connected headset will be the default case of dealing with the phone. Therefore the Enter key plays a main role. With a first press of the Enter key an incoming call is answered and because the handset is still onhook the phone is in handsfree mode. A second press to the Enter key changes from handsfree mode to handset resp. headset mode.

Key mapping:

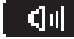

Switch to handsfree mode.

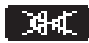

Switch to handset mode.

Enter Toggle between handsfree and handset mode.

Cancel Returns to the idle state.

### **Main Menu**

By pressing the menu key  $\blacksquare$  in the idle state the main menu is invoked. The following submenus are available: Phonebook, LDAP Access, Call List, Deny List, Tones, Settings and About.

Key mapping:

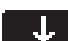

Moves the cursor down.

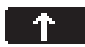

Moves the cursor up.

- Enter Enters the submenu.
- Cancel Returns to the idle state.

# **Help Function**

The snom 100 offers a context specific help.

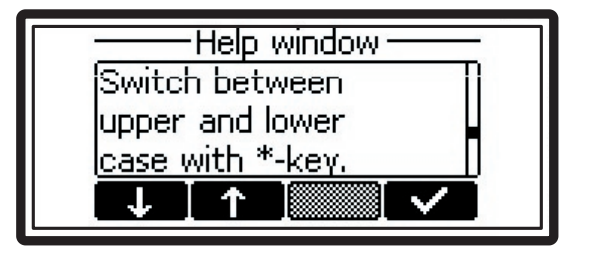

Press the help key  $\overline{\mathscr{L}}$  and the help text relevant to the state of the phone is displayed.

# **Adjusting the Volume in Idle Mode**

Via the menu "Settings/Tones" the following window is activated.

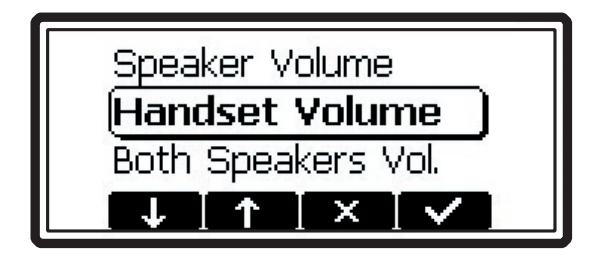

Here the volume of the casing speaker, of the handset speaker or of both can be adjusted. Select one of the three choices and you will see a display similar to the one below.

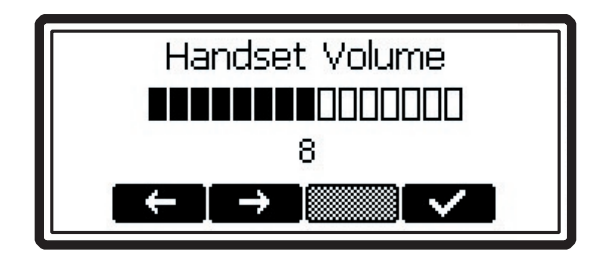

The current ring tone is played back at the selected volume and you can decide on the desired setting.

Key mapping:

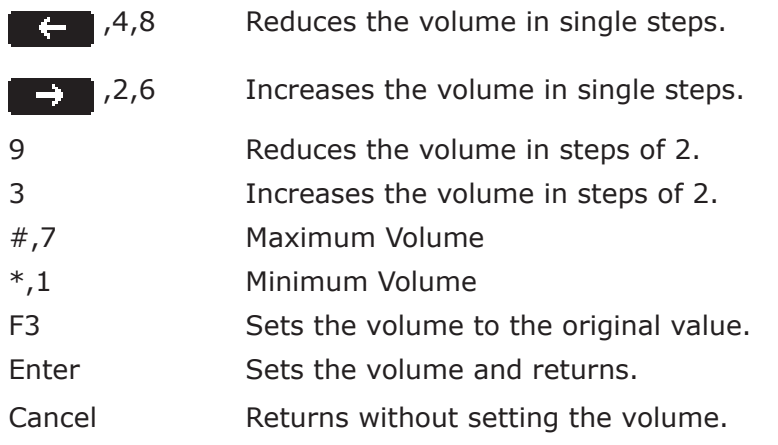

# **Ring Tones**

up.

Via the menu "Settings/Tones" the following window is called

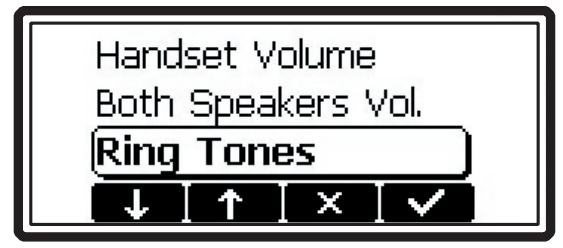

Select the submenu "Ring Tones". Here the ring tone can be set.

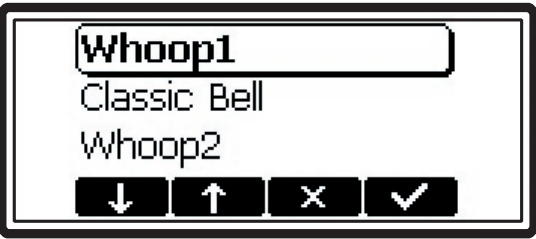

The current ring tone is played back and you can decide on the desired setting.

Key mapping:

Moves the cursor to next ring tone. - J. -

Moves the cursor to the previous ring tone.

Enter Activates the selection and returns.

Cancel Returns without changing the ring tone.

# **About**

Via the menu "Settings/About" the following window is activated.

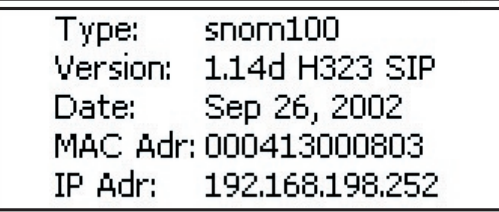
It indicates type of phone, software version, date of software build, MAC address and current assigned IP address.

# **Advanced Functions**

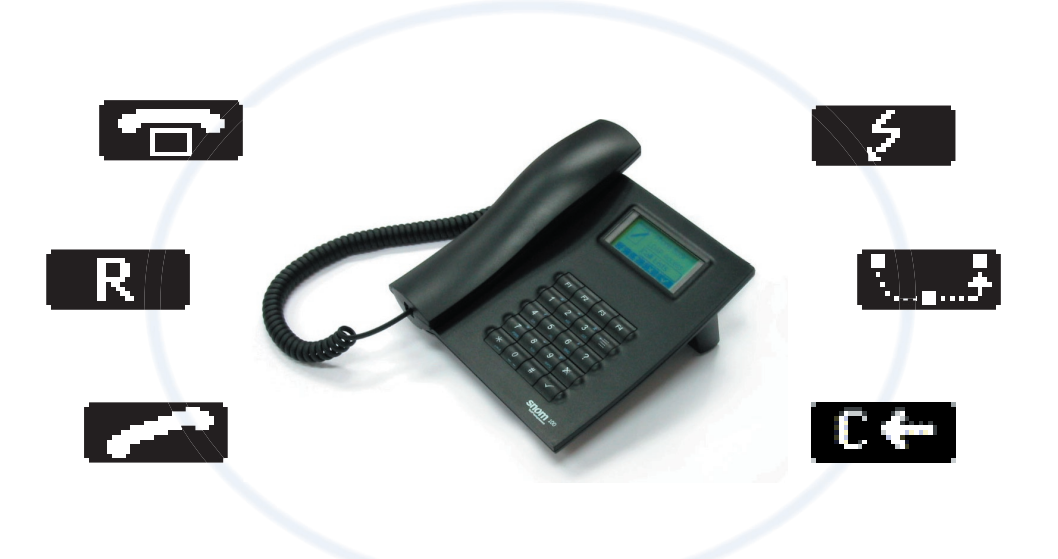

### **Hold and Resume**

During a call is in progress, pressing the flash key  $\blacksquare$  or  $\Box$  (language dependent) puts the call on hold, i.e. the speech is set to mute. (Neither party can hear each other.)

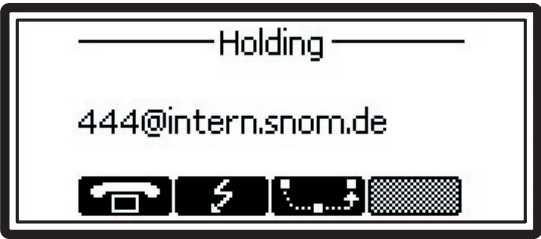

Another press to the flash key resumes the call. While a call is on hold you can establish a second call with only dialing the wanted number. If the second call is established you can easily switch between the two calls by pressing the flash key.

Key mapping:

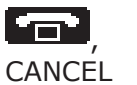

The call being held and indicated on the display is terminated.

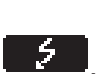

R.

Resumes the call being held and indicated on the display.

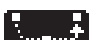

Transfers the call that is being held.

\* , # , Can be used to initiate another call. digits, ENTER

### **Transfer**

### **Direct Transfer**

During a call is in progress, put the connected party to hold by pressing the hold key  $\mathbb{R}$  or  $\mathbb{R}$  as mentioned above.

After pressing the transfer key  $\left[\frac{1}{2}, \frac{1}{2}\right]$  you are able to dial a number.

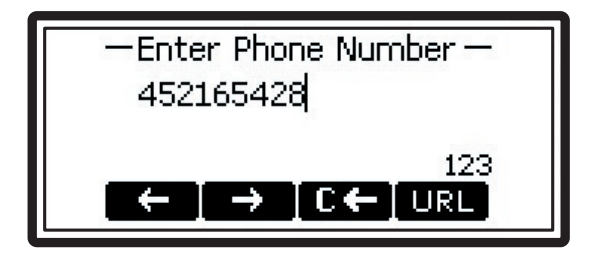

As soon as you press ENTER the snom 100 will transfer the other party to that number.

Key mapping:

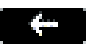

Moves the cursor left.

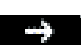

Moves the cursor right.

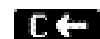

Deletes the character left of the cursor.

Enter The snom 100 transfers the call.

Cancel Aborts the transfer.

### **Consultation Transfer**

During a call is in progress, put the connected party to hold by pressing the hold key  $\mathbb{R}$  or

While the call is on hold you can establish a second call with only dialing the wanted number. If the second call is established you can consult the second party i.e. to announce the call. With pressing the transfer key  $\mathbb{R}$  or hook on the handset you are connecting the two other partys.

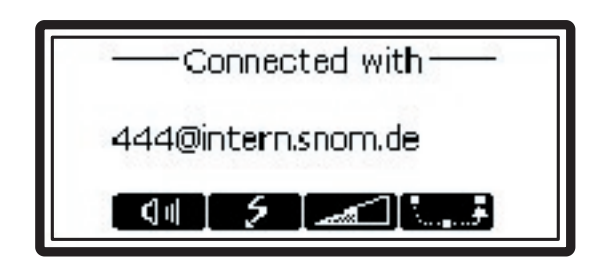

### **Call Diversion**

**4**

All kinds of call diversions can be set, changed and deactivated in the menu "Settings/Redirection"

### **Diverting all Calls**

By setting the option "Settings/Redirection/Redirect Event" to "always" every incoming call is diverted immediately to the number set in "Settings / Redirection / Redirect Number" without the phone ringing.

To disable this feature just set the "Settings / Redirection / Redirect Event" to "off".

### **Divert when Busy**

By activating the option "Settings / Redirection / Redirect Event / When Busy" every incoming call is diverted to the number set in "Settings / Redirection / Redirect Number" if another call is already in progress.

#### **Divert when not answered**

You can set the number of seconds in "Settings / Redirection / Redirect Timeout" after which every incoming unanswered call is diverted to the number set in "Settings / Redirection / Redirect Number".

Setting this value to 0 deactivates this feature.

Note: To activate immediate call divert, see above.

### **LDAP Access**

Lets say you are looking for someone by the firstname Robert but you do not know his exact name.

When you pressed the mainmenu key in idle state go to item "LDAP Access" with the function keys  $\begin{bmatrix} 1 \\ 1 \end{bmatrix}$  or  $\begin{bmatrix} 1 \\ 1 \end{bmatrix}$ . Press the Enter key and the LDAP request is sent automatically to the LDAP server.

After a short while the phone is showing the list of names, which is found at the used LDAP server.

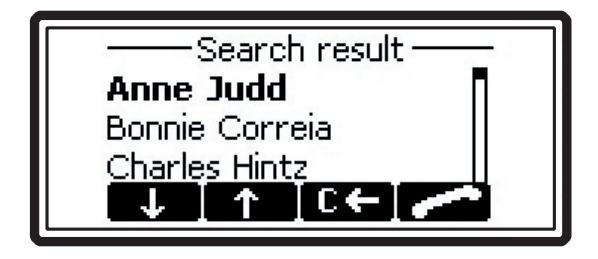

With pressing the number keys the different characters assigned to the number keys can be used to search in the list of names found at the LDAP server. To find the names beginning with "R" for Robert, press number key "7" three times without making longer pauses of more then a second each key press.

[ SNOM 100 USER MANUAL V1.15 ]

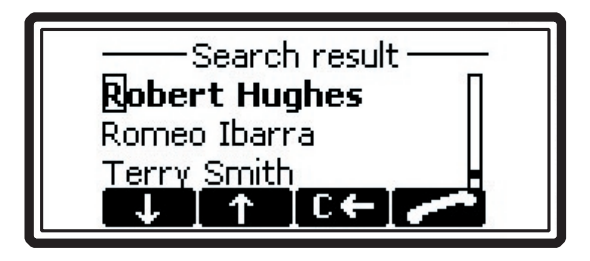

If you wait longer then a second after a key press, the cursor changes its appearence and is ready for specifying the next character which the searched name should consist of.

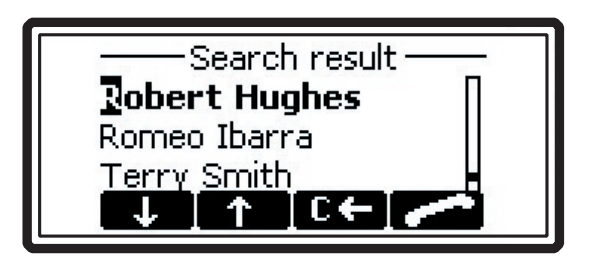

If the current selected name is the name you are looking for, press function key  $\left\| \mathbf{f} \right\|$  or Enter key to call it directly.

Key mapping:

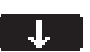

Scrolls to the next found name.

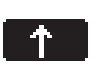

Scrolls to the previous found name.

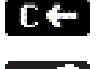

Remove the last typed in character from the search pattern

Call mailbox to listen into recorded messages.

hook off handset Enter

Cancel Back to idle screen.

For advanced usage and setup see the LDAP chapter in the administrators manual.

### **DTMF Tones**

During a call, e.g. with a voice mail system, pressing the digits, \* or # will generate and send DTMF tones to the other party.

### **Short Messages (SMS)**

Incoming short messages are automatically displayed if the phone is in idle state.

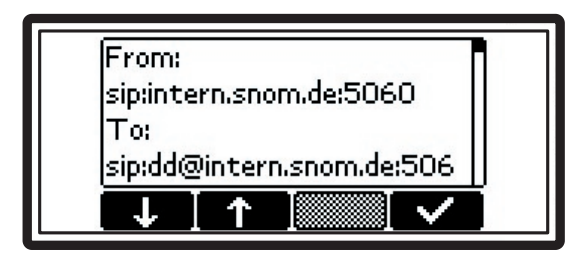

Key mapping:

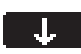

Scrolls the message forward.

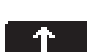

Scrolls the message backward.

Enter Show the next message or idle screen.

Short messages can be received from i.e. Microsoft Messenger.

### **Message Waiting Indication (MWI)**

In case somebody tried to reach you and you did not answer the call, but the mailbox did and recorded a message for you, the idle screen displays that a recorded message is waiting for you.

**4**

[ SNOM 100 USER MANUAL V1.15 ]

⊠444@intern.sno.... Msf@intern.snom..... 否sf@snomag.de ...... 否444@snomag.de... Missed calls: 2 Oct 11 (EIE) r∎⊟

At the "Registrations" desktop style the small letter icons  $\Box$ the SIP registration line is starting with, symbolizes for which registered phone number the call was recorded. Also the "Call Statistics" desktop style shows the waiting message with a blinking letter icon  $\blacksquare$ , which is placed right from the  $\frac{H523}{2}$  or  $\frac{3H}{2}$  symbols.

After pressing the function key  $\mathbb{R}$  the phone displays more information about the number of new and old but stored recorded messages.

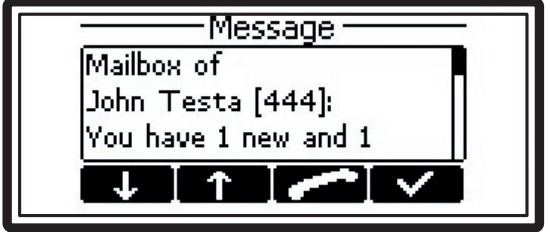

To connect the mailbox to listen into the recorded messages press function key  $\Box$  or hook off the handset.

Key mapping:

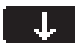

Scrolls the message forward.

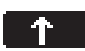

Scrolls the message backward.

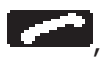

Call mailbox to listen into recorded messages.

hook off handset

```
E n t e r , 
Back to idle screen.
Cancel
```
### **Additional PBX Features**

If the phone is set to use H.323 protocol, there are additional PBX features available in case they are enabled from the administrator.

### **Pickup**

If a phone of somebody else is ringing and you want to pickup the call with your own phone, you have to press functionkey  $\triangleright$  to scroll to the second set of available functionkeys and press the functionkey

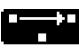

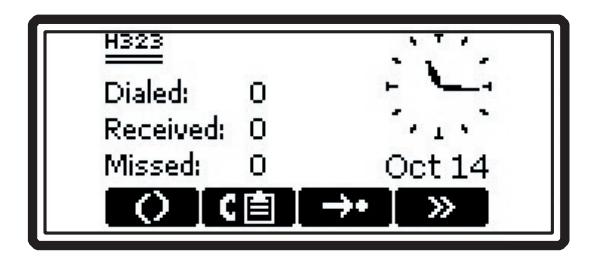

[ SNOM 100 USER MANUAL V1.15 ]

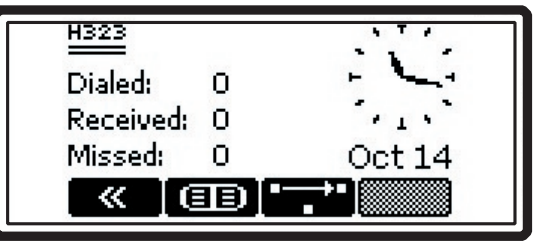

(This functionality is tested and working with i.e. TEDAS Phoneware Server and Innovaphone ip400.)

### **Conference**

In case the phone is connected with two calls, one is held and one is connected, with a press to the functionkey  $\blacktriangleright$  the second set of functionkeys is accessable.

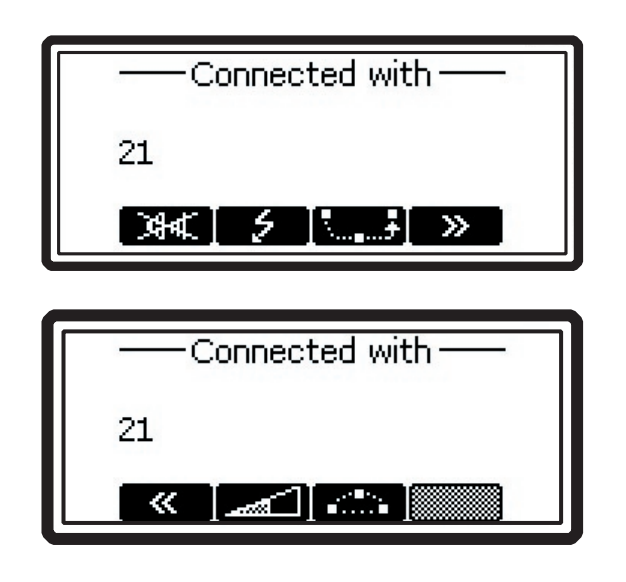

With pressing functionkey  $\begin{bmatrix} 1 & 1 \\ 1 & 1 \end{bmatrix}$  all three involved phones are connected in a conference. With a press to functionkey  $\mathbf{t}$ conference will be disconnected again.

(This functionality is tested and working with i.e. TEDAS Phoneware Server.)

# **Call Register**

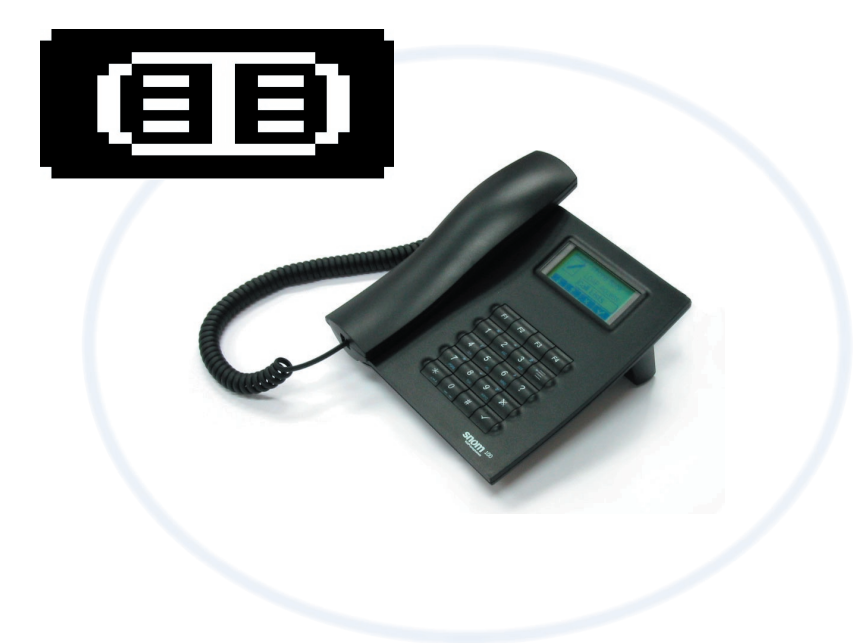

### **Phone Book**

The snom 100 contains an internal phone book which can be reached from the phone´s idle state by pressing the phone book key **日目**. The book entries are displayed in a list whereby three entries shown simultaneously.

Key mapping:

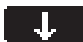

Moves the cursor down by one.

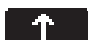

Moves the cursor up by one.

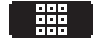

Enters the edit mode for the selected entry.

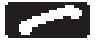

Dials the number corresponding to the selected entry.

You can also press Enter or pick up the handset to dial the number.

Enter Dials the number of the selected entry.

Cancel Returns to the idle state.

```
[ SNOM 100 USER MANUAL V1.15 ]
```
### **Adding an entry**

In order to add a new entry, go to the end of the list on to the line <new item>.

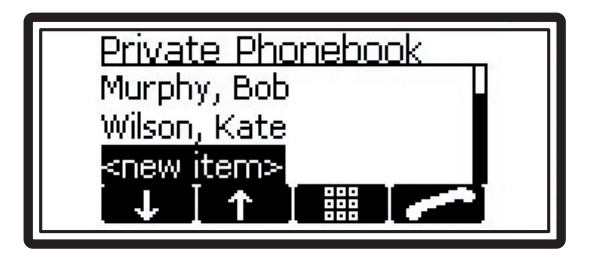

Then enter the phone number, last name, first name, abbreviation and comment and confirm each item by pressing Enter.

The title of the window indicates which input is expected to be made. Pressing Cancel aborts the new entry.

Key mapping:

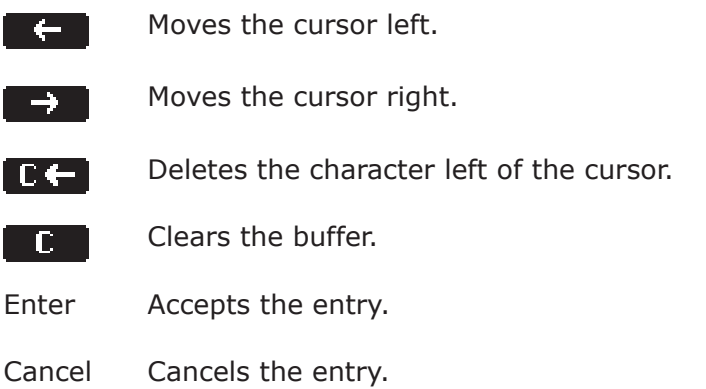

**5**

### **Editing an entry**

After pressing the edit key  $\frac{1}{100}$  on the entry to be modified, the phone number, last name, first name, abbreviation and comment will be brought up in sequence. Confirm each item by pressing Enter.

The title of the window indicates which input is expected to be made. Enter accepts the data and pressing Cancel aborts the entry.

Key mapping:

Moves the cursor left.

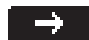

Moves the cursor right.

ice i

Deletes the character left of the cursor.

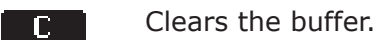

Enter Accepts the entry.

Cancel Aborts the entry process.

### **Call Lists**

The snom 100 maintains lists of received and dialed calls that can be accessed by pressing the call list key  $\left[\mathbf{f}\right]$  from the idle state.

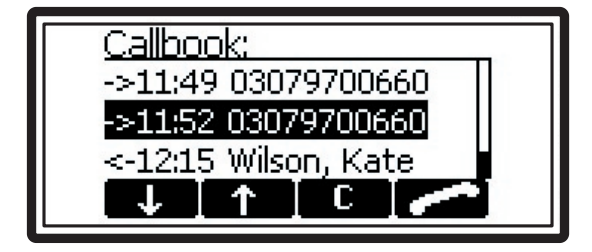

Each line represents one call and three calls can be displayed simultaneously. The first characters indicate the direction of the call. ('- >') represents an incoming, ('!>') represents an incoming but missed and ('<-') represents an outgoing call. The time and the called or calling number follows the direction. Where the phone book contains this number, the name associated with it is displayed instead.

Key mapping:

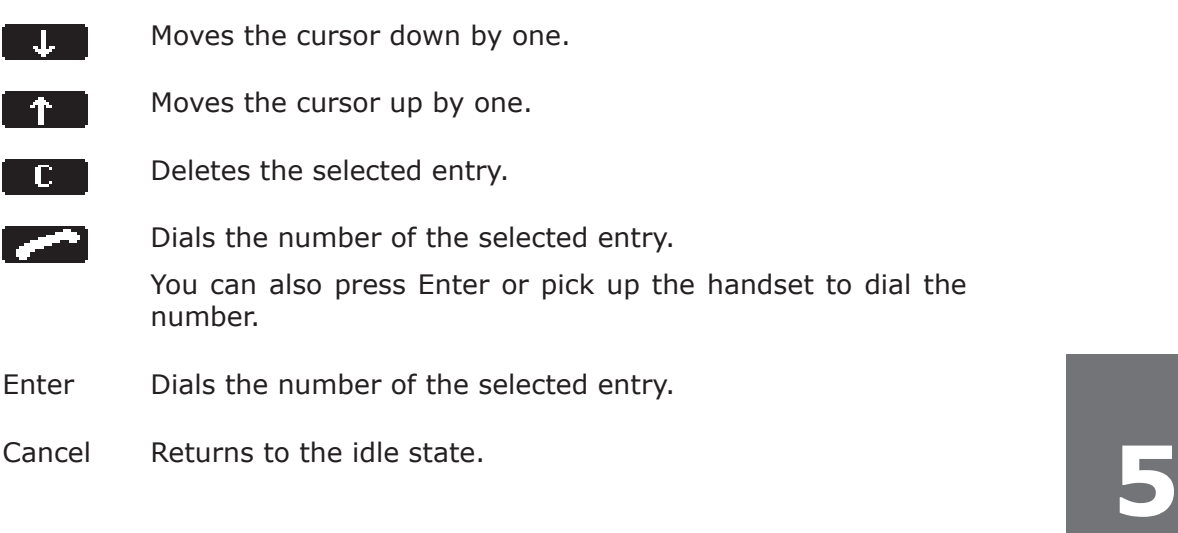

### **Speed Dial**

The snom 100 supports speed dial of up to 12 numbers. These are mapped onto the digits  $0-9$ ,  $*$  and  $#$ .

### **Dialing**

Speed dialing is initiated with the speed dial key  $\rightarrow$  in the idle state followed by a digit 0-9,  $*$  or  $#$ . In this way, 12 speed dial numbers can be called up without having to see the display.

The mapping can be checked by pressing the speed dial key in the idle state.

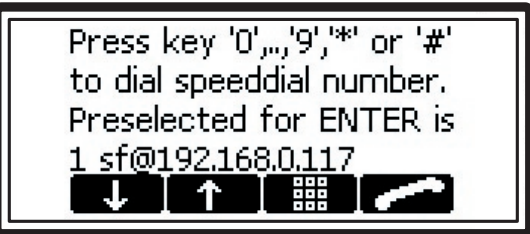

One entry is displayed at a time. The list view of numbers can be brought up by pressing **Figs.** 

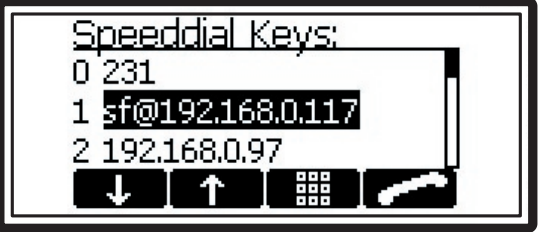

#### Key mapping:

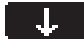

Moves the cursor down by one.

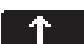

Moves the cursor up by one.

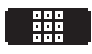

Displays the speed dial numbers in a list.

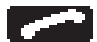

Dials the number of the selected entry.

You can also press Enter or pick up the handset to dial the number.

Enter Dials the number of the selected entry.

Cancel Returns to the idle state.

### **Editing speed dial entries**

From the speed dial list mode (see "Dialing" above) pressing the edit key  $\frac{d}{dx}$  brings up the phone number of the selected entry.

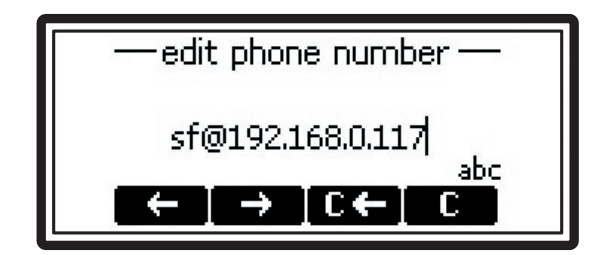

It can then be edited and set using Enter. Cancel aborts the changes to the selected entry.

Key mapping:

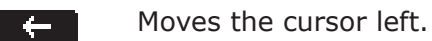

 $\rightarrow$ 

Moves the cursor right.

 $\left\lceil \mathbf{c} \leftarrow \right\rceil$ 

Deletes the character left of the cursor.

- Clears the edit buffer.  $\mathbb{C}$
- Enter Accepts the entry.
- Cancel Aborts the changes.

### **Deny List**

The snom 100 gives you the option of putting numbers on a deny list to avoid being disturbed.

### **Browsing**

Via the submenu "Deny List" you can reach the deny window. Here the deny numbers are displayed in sequence with three numbers displayed simultaneously.

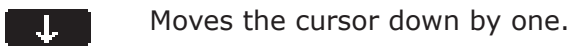

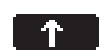

Moves the cursor up by one.

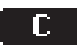

Deletes the selected entry.

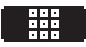

Enters the edit mode of the selected entry.

Enter Enters the edit mode of the selected entry.

Cancel Returns to the idle state.

### **Adding a number**

While you are being called you can press the deny list key -01 which will not only abort the call but also add the number to the deny list.

In addition, any number can be added to the deny list by selecting <new item> in the deny list directly.

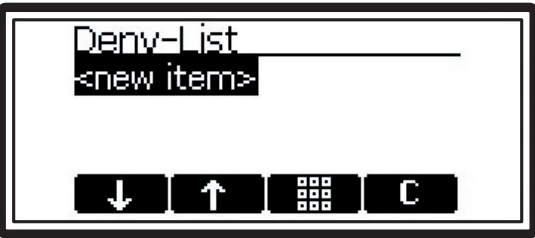

After the number has been entered it is added to the deny list.

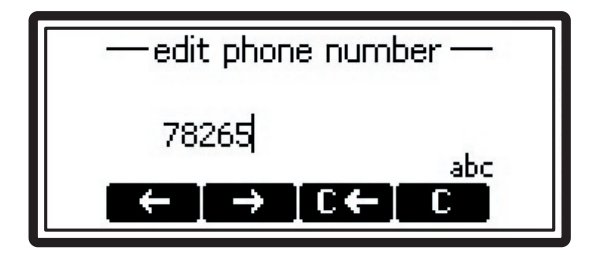

**5**

Key mapping:

- Moves the cursor left.  $\leftarrow$
- $\rightarrow$

Moves the cursor right.

 $\mathsf{IC}\leftarrow \mathsf{I}$ 

Deletes the character left of the cursor.

- Clears the edit buffer.  $\mathbf{C}$  .
- Enter Accepts the entry.
- Cancel Aborts the changes.

### **Removing a number**

Removing a number from the deny list is possible by using the clear key  $\blacksquare$  in the deny list viewing.

# **5**

### **List Viewing**

The windows of all the lists described in the previous sections can be adjusted to suit your preference.

When you are in a list, you can access the options menu by pressing the menu button.

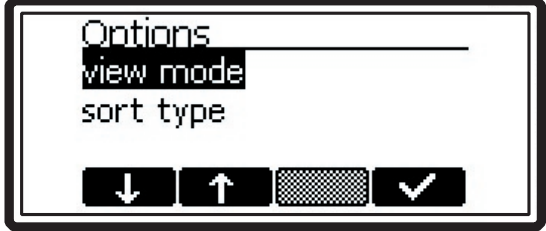

### **Modifying the view**

Select the entry "View Mode" and go to one of the submenus.

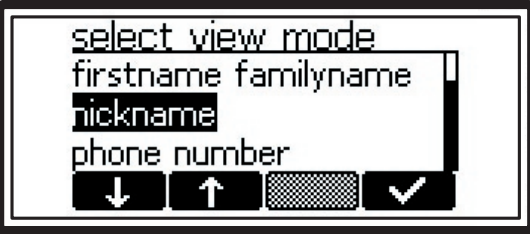

They describe which view modes are available and can be set. Select your choice and press Enter and the list will be displayed accordingly.

### **Sort Criteria**

Select the entry "Sort Criteria" and go to one of the submenus.

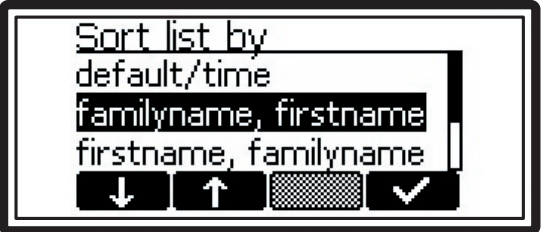

They describe which sort criteria are available and can be set. Select your choice and press Enter and the list will be sorted accordingly.

62 • Call Register

# **Settings**

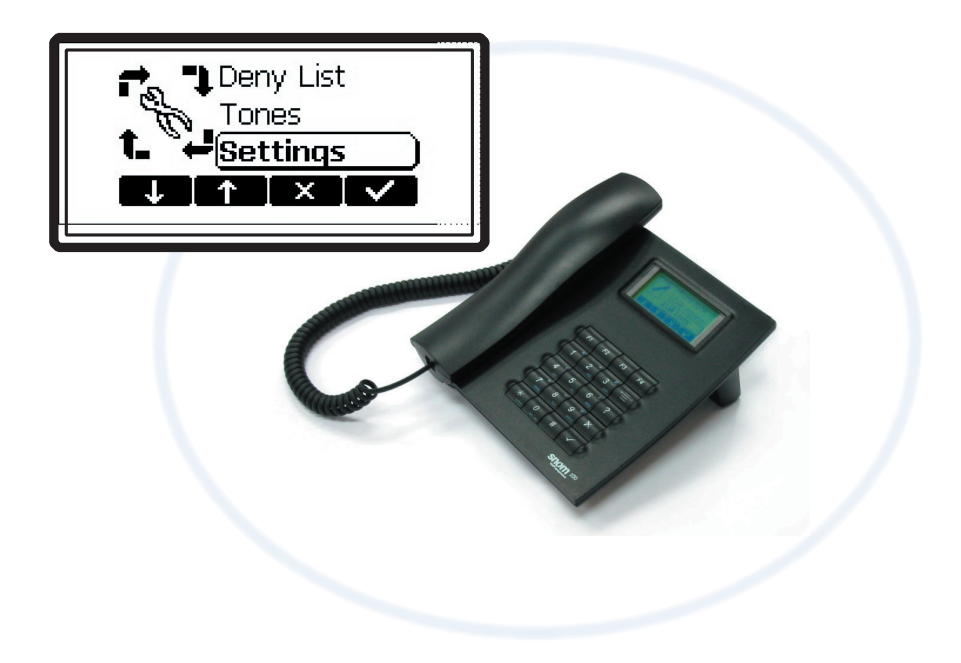

**6**

The settings can be specified in different ways:

- Via the phone
- With a browser on a PC

### **Settings via Phone Display**

Press the menu key in the idle state of the phone. With the function keys  $\begin{array}{|c|c|c|c|}\n\hline\n\end{array}$  and  $\begin{array}{|c|c|c|}\n\hline\n\end{array}$  you can navigate in the menu. Scroll to the submenu "Settings" and press Enter.

You are now in the Settings menu and it has the following submenus:

- Redirection
- Base

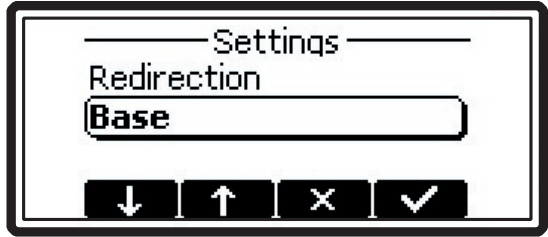

Please use the keys  $\mathbf{I}$  and  $\mathbf{I}$  to scroll within the Settings menu. By pressing the Enter key you can enter the selected submenu.

Now the list of settings of the selected submenu is displayed. Please use the  $\begin{array}{|c|c|c|c|}\n\hline\n\end{array}$  and  $\begin{array}{|c|c|c|}\n\hline\n\end{array}$  to scroll within the list. By pressing Enter the value of the setting can be viewed or modified.

Some entries cannot be set to any value. Instead they offer a list of allowed values from which a value has to be selected. Again, please use the  $\overline{a}$  and  $\overline{a}$  to scroll within the list to set the desired value. The value is set by pressing Enter. If you decide not to change the value then press Cancel.

Other settings require the editing of numbers or strings. This can be done with the key pad of the phone. Digits are entered directly via the keys and letters can be called up by pressing a key repeatedly. You can toggle between lower case letters ("a") and upper case letters ("A") with the (\*) key.

Key mapping:

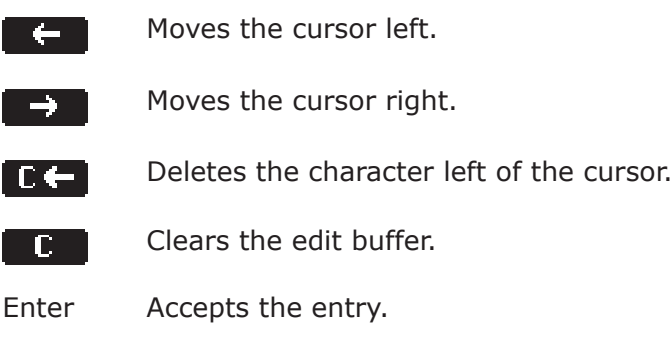

Cancel Aborts the changes.

### **Settings via Web Browser**

You may prefer to use a web browser to configure the settings, which is normaly much easier.

The snom 100 has a built in web server to configure its settings. If the phone is connected to a network that provides DHCP it can be immediately accessed via the browser. In case you do not want to use DHCP you must specify the IP address, netmask, gateway, DNS domain and DNS server statically to ensure correct operation. (See Administrator Manual.)

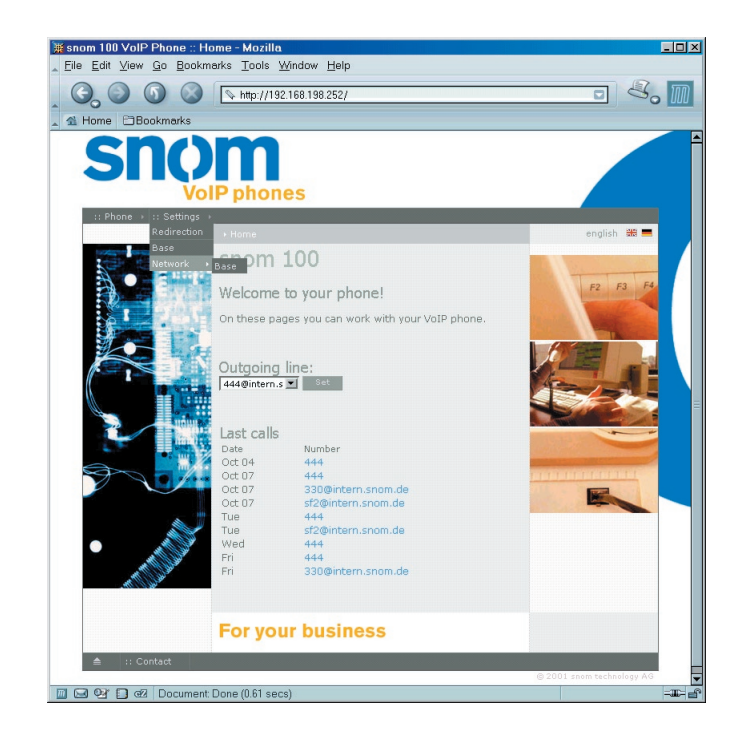

Illustration 1: Web configuration

- Start your webbrowser (e.g. Netscape, IE).
- Enter the IP address of the phone as the URL (e.g. 192.168.0.100). If you do not know the IP address please ask your network administrator or have a look at your phone, press MENU and choose About or press MENU and Settings / Network / Base / Identity / IP Addr.
- You will find a selection menu at the top (Phone / Settings).
- Click on the menu item settings.
- Now you should be in a drop down menu with submenus.
- Just click on the desired submenu (e.g. Base) and the current settings of this submenu are displayed.

You can now modify and store the values by using the mouse and keyboard. Just click on the SAVE button, which you will find in the upper/ lower section, to store the changes made. If you want to discard the changes then do NOT press SAVE.

### **Options**

### **Call Divert**

You can have all incoming calls diverted to a different number. From the idle state press the MENU key and choose "Settings/ Redirection / Redirect Event" and you have the following selection:

- **Off:** This deactivates all call diverts.
- **Always:** All calls are diverted to the number specified in "Phone Number"
- **When Busy:** When a call is in progress, another call would be rejected and get a busy indication. The phone can be set in such a way that the third caller is diverted to another number or a voice mailbox.
- **Redirect Timeout:** Calls are diverted after the timeout specified.

#### **Phone Number**

Here the number to which the calls should be diverted to is specified.

Press the menu key in the idle state and select the submenu "Settings / Redirection / Redirect Number"

#### **Divert Timeout**

Here the timeout in seconds after which the call should be diverted is specified.

Press the menu key in the idle state and select the submenu "Settings / Redirection / Redirect Time"

- 0: calls are not diverted.
- 1-n: calls are diverted after 1-n seconds.

### **Base**

#### **Language**

Your phone is able to display all texts in different languages. Just press the menu key in the idle state and select the submenu "Settings/ Base/Language" or the equivalent if you currently have another language set.

### **Display Contrast**

Here the contrast of the display can be changed. Just press the menu key in the idle state and select the submenu "Settings/Base/ DisplayContrast". This function is not available for snom100 A.

#### **Date**

In case your phone is not able to get the date from the Time Server or a SIP proxy, you can set the date here. Just press the menu key in the idle state and select the submenu "Settings/Base/Date". The date format used in english language mode is MM/DD/YYYY and DD/MM/YYYY in all others.

#### **Time**

In case your phone is not able to get the time from a Time Server or a SIP proxy, you can set the time here manually. Just press the menu key in the idle state and select the submenu "Settings/Base/Time".

#### **Number Guessing**

The number guessing functionality can be activated or deactivated here. Press the menu key in the idle state and select the submenu "Settings / Base / Number Guessing".

## **Apendix**

### **Standard Conformance**

**Name and address of manufacturer** snom technology AG Pascalstraße 10 10587 Berlin **The snom technology AG assures that the product Type:** VoIP Phone **Model:** snom 100 **conforms with the following standards** EMC standard 89/336/EWG incl. all appendices Low voltage standard 73 / 23 / EWG **Safety Standards** EN 60950 1992 incl. all appendices **Electromagnetic Standards** EN 55022 / 9.98 Class B EN 55024 / 9.98 EN 61000-3-2/1995+A1/1998+A2/1998+A14 /2000 EN 61000-3-3/1.95

> Place, Date **Dr. Christian Stredicke** Berlin, 15.05.2001 Vorstand (MD)

### **Index**

### **A**

Accepting a Call 31 Add User 20

#### **B**

Base 68 Date 68 Display Contrast 68 Number Guessing 68 Time 68 Booting 14

#### **C**

Call 31 Accepting 31 Blocking 32 Call Lists 54 Denying 32 Diversion 42 Incoming 31 Termination 31 Transfer 41 Call Divert 67 Call Lists 54 Cleaning 11 Connecting the phone 11

#### **D**

Delivery Content 10 Denying 32 Deny List 58 Adding 59 Removing 60 Desktop Style 24 Dialing 25

DND Mode 22

#### **E**

E.164 27 End a call 31

#### **F**

flash key 40

#### **H**

Handset 33 Handsfree 33 Headset 33 Help Function 34

### **I**

Idle State 24 Initialization 14 input mode 26

#### **K**

Key Pad 12 CANCEL key 13 Enter/Ok key 13 HELP key 13 MENU key 13

#### **L**

Language Language 68 Selecting 14 List Views 60 Modifying 61 Sort Criteria 61 Logoff All 20 Logoff User 20 Logon 18 Logon Wizard 18

**V**

### **M**

Main Menu 33 Mobility 17 MWI 45

### **N**

Number guessing 31

### **O**

Outgoing Line 21

#### **P**

Phone Book 52 Adding an entry 53 Power supply 10

#### **R**

Registrations 24 Ring Tones 35

### **S**

Safety Notes 10 Settings 64 Via Web Browser 65 Setting up the Phone 10 SMS 45 Software version 37 Statistics 24

### **T**

Timeout 67 Transfer 41 Consultation Transfer 42 Direct Transfer 41 Type of phone 37

Volume 32 Adjusting 32

snom technology Aktiengesellschaft Pascalstr. 10E, 10587 Berlin, Germany Phone: +49 (30) 39833-0 mailto: info@snom.de http: www.snom.de sip: info@snomag.de

© 2002 snom technology AG All rights reserved.

snom USA Representation ABP International, Inc. Crestside Dr. Coppell, Texas 75019, USA Phone: +1-972-831-0280 sip: usa@snomag.de mailto: usa@snom.de

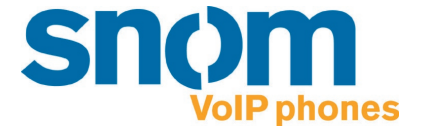